# **Pomoc**

Aby skorzystać z generatora wniosku o dofinansowanie wnioskodawca musi wpisać do przeglądarki internetowej adres internetowy generatora wniosku (http://pw.opolskie.pl). W kolejnym etapie wnioskodawca musi przejść procedurę rejestracji w systemie lub jeśli już jest zarejestrowanym użytkownikiem – zalogować się do systemu.

W przypadku, kiedy wnioskodawca nie jest jeszcze zarejestrowanym użytkownikiem w systemie SYZYF RPO WO 2014-2020 powinien wykonać następujące kroki w celu założenia swojego profilu w systemie:

### 1. Kliknąć na przycisk "ZALOGUJ".

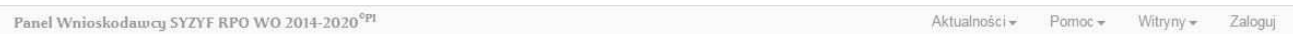

## 2. W nowym oknie kliknąć na opcję "Zarejestruj się".

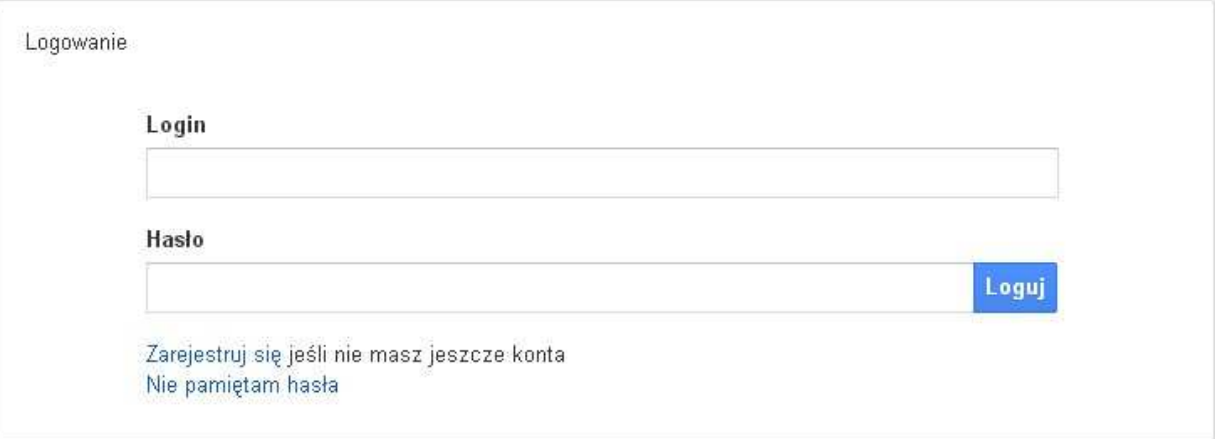

- 3. Wypełnić formularz rejestracji konta. **Uwaga: dane zawarte w formularzu będą wykorzystane do korespondencji oraz bieżących kontaktów IZ/IP RPO WO 2014-2020 z wnioskodawcą**.
- 4. Na końcu formularza zaznaczyć opcje zapoznania się z regulaminem usługi, polityką prywatności i zgodę na przetwarzanie podanych przez siebie danych osobowych.
- 5. Wypełniony formularz należy zatwierdzić klikając na przycisk "ZATWIERDŹ".

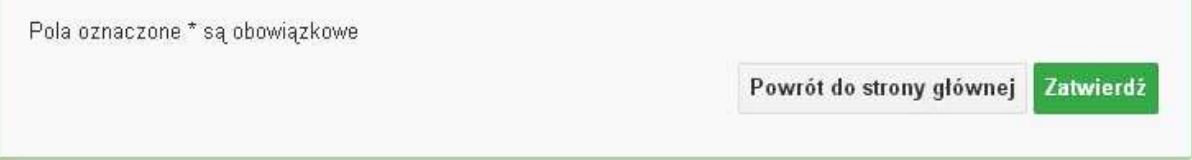

6. Po wykonaniu tych czynności wnioskodawca otrzyma wiadomość na adres mailowy, który podał w formularzu rejestracji konta, z informacją o konieczności aktywacji konta w systemie SYZYF RPO WO 2014-2020. Taka procedura jest konieczna aby wyeliminować przypadkowe nieautoryzowane próby zakładania konta w systemie SYZYF RPO WO 2014-2020. W otrzymanej wiadomości znajdują się również linki do stron internetowych z regulaminem korzystania z serwisu oraz wymagań technicznych dotyczących przeglądarek internetowych z jakich należy korzystać w pracy z generatorem wniosku jak i również kontakt z administracją serwisu.

- 7. Aby aktywować konto w systemie i korzystać z generatora wniosków należy kliknąć w otrzymanym mailu na opcję "link aktywacyjny" lub skopiować i wkleić do przeglądarki internetowej adres strony internetowej z linkiem aktywacyjnym, który w przeglądarce internetowej przeniesie wnioskodawcę na stronę z informacją o aktywowaniu konta w systemie SYZYF RPO WO 2014-2020.
- 8. W dalszej kolejności należy kliknąć na przycisk "POWRÓT NA STRONE GŁÓWNĄ"

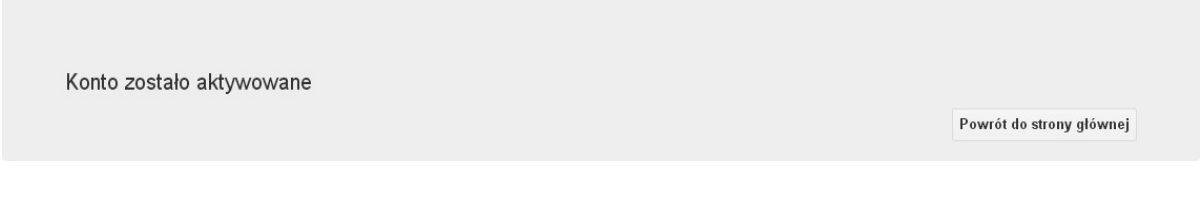

9. Aby zalogować się do generatora wniosku należy wykonać czynności opisane poniżej.

W przypadku, kiedy wnioskodawca jest już zarejestrowanym użytkownikiem w systemie SYZYF RPO WO 2014-2020 powinien wykonać następujące kroki w celu zalogowania się do systemu:

1. Kliknąć na przycisk "ZALOGUJ"

Panel Wnioskodawcy SYZYF RPO WO 2014-2020<sup>°PI</sup> Aktualności + Pomoc + Witryny + Zaloguj

2. Wpisać w odpowiednie pola login i hasło i kliknąć na przycisk "LOGUJ".

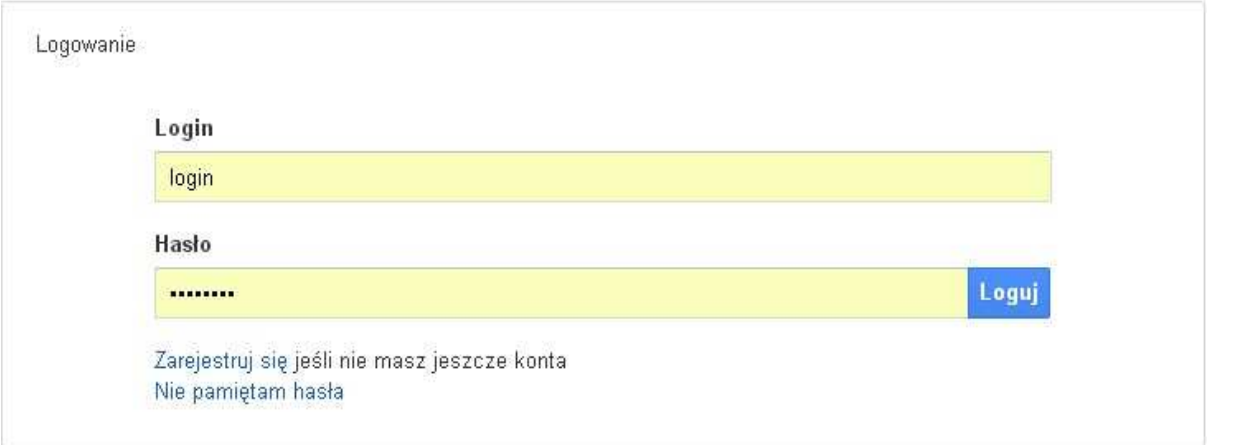

Po zalogowaniu w swoim panelu użytkownik może wykonać określone czynności związane z:

- − wypełnieniem wniosku o dofinansowanie;
- − utworzeniem i zapisaniem kopii wniosku o dofinansowanie;
- − sporządzeniem projektu;
- − wysłaniem gotowego projektu do Instytucji Organizującej Konkurs;
- − wykonaniem korekty przesłanego projektu;
- − wycofaniem błędnie wysłanej korekty;
- − przeglądem ogłoszonych naborów wniosków;
- − zarządzaniem swoim profilem;

Po dokonaniu poprawnego logowania użytkownik będzie mógł skorzystać w systemie z niżej opisanych zakładek:

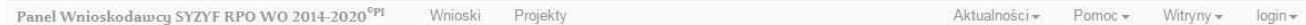

#### **Zakładka WNIOSKI**

W zakładce tej wnioskodawca tworzy wniosek o dofinansowanie klikając na ikonę  $\blacksquare$ . W nowym oknie należy wybrać w ramach jakiego numeru naboru ma być składany wniosek, zaznaczyć partnerstwo w projekcie, jeśli występuje, oraz uzupełnić nazwę pliku wniosku.

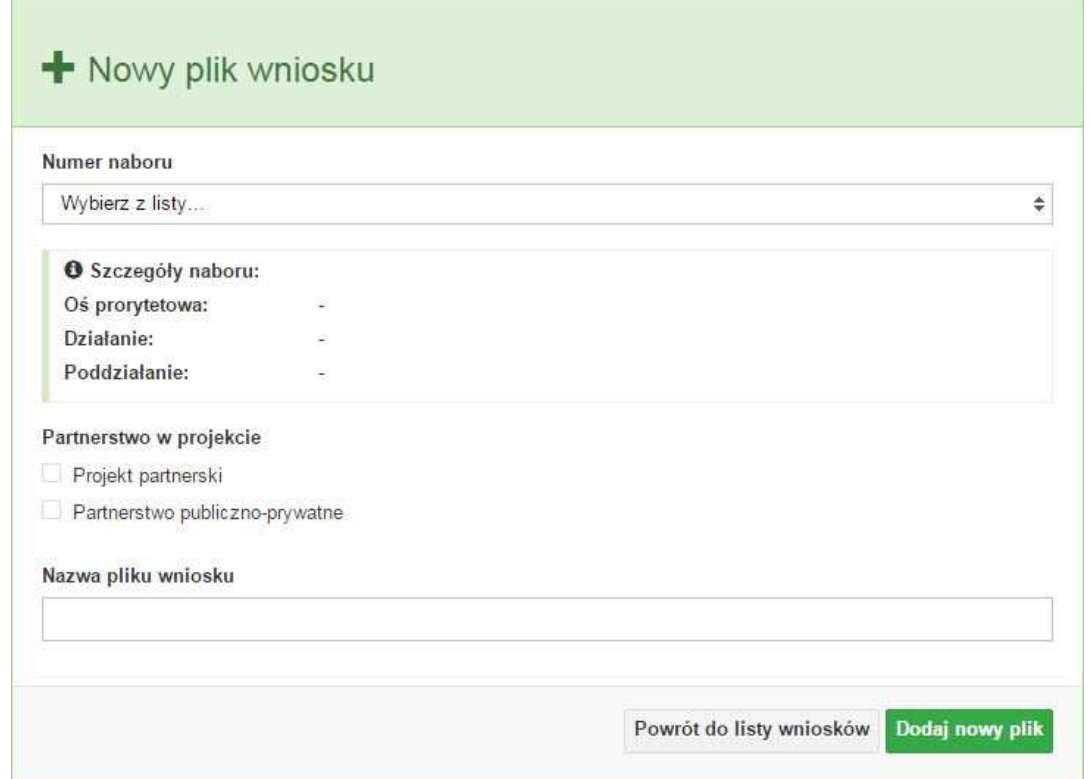

Po kliknięciu na przycisk "DODAJ NOWY PLIK" generator wniosku przeniesie użytkownika do formularza wniosku. Jeśli przy tworzeniu pliku wniosku nie została zaznaczona żadna opcja dotycząca partnerstwa w projekcie, to formularz wniosku będzie posiadał do wypełnienia XI sekcji. W przypadku zaznaczenia którejkolwiek opcji w pozycji partnerstwa w projekcie, formularz wniosku zostanie poszerzony o dodatkową XII sekcję dotyczącą partnerstwa.

Wniosek -Sekcja I Sekcja II Sekcja III Sekcja IV Sekcja V Sekcja VI Sekcja VII Sekcja VIII Sekcja IX Sekcja XI Sekcja XI Sekcja XII

Wnioskodawca w każdej chwili może zapisać zmiany w wypełnianym wniosku i powrócić do listy wniosków. Opcja zapisu pliku wniosku znajduje się w menu "Wniosek". Tam też znajdują się dodatkowe opcje dotyczące podglądu zapisanego wniosku (w pliku PDF) oraz powrót do listy wniosków.

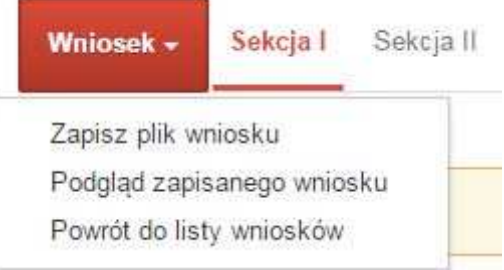

System nie nakłada limitów liczby zapisywanych wniosków o dofinansowanie. Funkcjonalność tworzenia wniosków służy do przygotowania projektu, który to jest ostatecznie składany (wysyłany online poprzez system oraz złożony w 2 egzemplarzach w wersji papierowej) w Instytucji Organizującej Konkurs. W generatorze wniosku zatem wniosek jest "szkicem" projektu.

Ikona edycji pozwala użytkownikowi na edycję wcześniej zapisanego wniosku. W tym celu należy w pierwszej kolejności zaznaczyć edytowany wniosek na liście wniosków, a następnie kliknąć na ikonę edycji. Generator przeniesie użytkownika do wypełnionego wcześniej formularza.

Ikona podglądu wniosku o dofinansowanie pozwoli użytkownikowi na wygenerowanie pliku PDF wniosku. **Uwaga: wygenerowanie pliku PDF nie jest równoznaczne z wygenerowaniem wniosku o dofinansowanie gotowego do złożenia w ramach naboru w Instytucji Organizującej Konkurs**. Wniosek gotowy do złożenia jest generowany i wysyłany w zakładce "Projekty" w panelu **użytkownika**.

Ikona kopiuj daje możliwość wykonania dowolnej ilości kopii wniosku/ów o dofinansowanie. Aby wykonać kopię wniosku należy zaznaczyć kopiowany wniosek na liście, a następnie kliknąć na ikonę kopiuj. Kopia wniosku zostanie wykonana przez system jako ostatnia pozycja na liście wniosków. Funkcjonalność ta jest szczególnie przydatna przy tworzeniu kolejnych wersji wniosku o dofinansowanie.

Ikona zmiany nazwy  $\mathbb{A}$  wniosku o dofinansowanie pozwala użytkownikowi na dowolną zmianę nazwy zapisanego uprzednio wniosku. W celu wykonania zmiany nazwy wniosku o dofinansowanie należy zaznaczyć wniosek na liście wniosków o dofinansowanie. Następnie kliknąć na ikonę zmiany nazwy i w nowym oknie wprowadzić nową nazwę pliku wniosku. Czynność tę należy potwierdzić klikając na przycisk "zmień nazwę".

Ikona usunięcia wniosku o dofinansowanie daje użytkownikowi możliwość trwałego usunięcia wybranego pliku wniosku. Aby usunąć plik wniosku o dofinansowanie należy zaznaczyć plik wniosku na liście wniosków, a następnie kliknąć na ikonę usuń. W nowym oknie należy potwierdzić chęć usunięcia pliku wniosku klikając na przycisk "Usuń wniosek".

### **Zakładka PROJEKTY**

W zakładce tej wnioskodawca może tworzyć projekty z przygotowanych wcześniej wniosków o dofinansowanie. Gotowy projekt wnioskodawca przesyła on-line (za pomocą generatora) do Instytucji Organizującej Konkurs, a następnie drukuje wersję papierową.

Aby stworzyć projekt należy kliknąć na ikonę  $\vert \pm \vert$  "Dodaj". Następnie w nowym oknie należy wybrać plik wniosku o dofinansowanie. Czynności te należy zakończyć klikając na przycisk "Utwórz projekt".

Ikona szczegółów projektu <sup>po</sup> pozwala wnioskodawcy na podejrzenie informacji o projekcie pogrupowanych w 2 kategoriach:

- − informacje o projekcie zakładka ta zawiera podstawowe informacje o przesłanym projekcie m.in. tytuł projektu, numer wniosku nadany przez system w momencie jego przyjęcia czy dane finansowe,
- − lista wniosków zakładka zawiera listę wniosków i ich korekt przesłanych do IZ RPO WO 2014-2020/IP RPO WO 2014-2020.

Ikona wyślij pozwala wnioskodawcy na wysłanie gotowego projektu wniosku o dofinansowanie do Instytucji Organizującej Konkurs. Aby wysłać gotowy projekt należy w pierwszej kolejności zaznaczyć go na liście projektów, a następnie kliknąć na ikonę "Wyślij". Status projektu zostanie automatycznie zmieniony na "Wysłany".

Ikona wydruku projektu <sup>em</sup> pozwala na wydrukowanie wysłanego przez wnioskodawcę projektu. Uwaga: aplikacja uniemożliwia wydrukowanie projektu, który nie został wysłany do IZ RPO WO 2014-2020/IP RPO WO 2014-2020. Wydrukowany projekt posiada nadaną przez system sumę kontrolną zgodną z przesłanym do IZ RPO WO 2014-2020/IP RPO WO 2014-2020 plikiem projektu.

Ikona korekty pozwala na dokonanie korekty projektu otrzymanego od IZ RPO WO 2014- 2020/IP RPO WO 2014-2020.

Ikona złożenia korekty  $\mathcal{F}$  pozwoli wnioskodawcy na wysłanie przygotowanej już korekty projektu do IZ RPO WO 2014-2020/IP RPO WO 2014-2020.

Ikona usunięcia <u>w projektu daje użytkownikowi możliwość trwałego usunięcia wybranego</u> pliku projektu. Aby usunąć plik projektu należy zaznaczyć plik na liście projektów, a następnie kliknąć na ikonę usuń. W nowym oknie należy potwierdzić chęć usunięcia pliku projektu klikając na przycisk "Usuń projekt".

Ikona wycofaj korektę **pozwala wnioskodawcy na wycofanie wysłanej** do oceny korekty wniosku o dofinansowanie np. w celu dokonania dodatkowych poprawek w dokumencie. Uwaga: wnioskodawca może wycofać korektę tylko w momencie kiedy posiada ona status "Wysłany". Wycofanie przez wnioskodawcę korekty spowoduje, że nie będzie ona widoczna w systemie SYZYF w IZ/IP RPO WO 2014-2020, a przez to pracownik Instytucji Organizującej Konkurs nie dokona jej

ponownej oceny. Dopiero ponowne wysłanie poprawionej korekty spowoduje, że będzie ona widoczna w systemie SYZYF na liście projektów do przyjęcia.

# **Zakładka AKTUALNOŚCI**

W tym miejscu wnioskodawca może podejrzeć szczegóły na temat wszystkich aktualnych naborów wniosków o dofinansowanie. Ponadto dostępna jest również zakładka dotycząca aktualności gdzie wnioskodawca może się dowiedzieć szczegółów na temat systemu SYZYF. Dane w tej zakładce nie są edytowalne przez wnioskodawcę.

# **Zakładka POMOC**

W tej zakładce znajdują się pogrupowane informacje dotyczące:

- − często zadawane pytania (FAQ) i odpowiedzi IZ RPO WO 2014-2020 na najczęściej zadawane pytania wnioskodawców dotyczące funkcjonowania Panelu Wnioskodawcy;
- − o systemie informacja na temat systemu SYZYF RPO WO 2014-2020;
- − polityka prywatności odnośnik do pliku z informacją o polityce prywatności systemu SYZYF RPO WO 2014-2020;
- − pomoc odnośnik do pliku z instrukcją korzystania z Panelu Wnioskodawcy;
- − regulamin odnośnik do pliku z Regulaminem korzystania z Panelu Wnioskodawcy SYZYF RPO WO 2014-2020;
- − wzory dokumentów odnośnik do strony internetowej z Podręcznikiem wnioskodawcy RPO WO 2014-2020*.*

## **Zakładka WITRYNY**

W zakładce tej wnioskodawca znajdzie bezpośrednie linki do serwisów internetowych:

Samorządu Województwa Opolskiego; Regionalnego Programu Operacyjnego Województwa Opolskiego na lata 2014-2020.

## **Zakładka LOGIN**

Zakładka ta pozwala użytkownikowi edytować dane swojego profilu wprowadzone uprzednio przy rejestracji konta, zmienić hasło do profilu i wylogować się z systemu.

Podzakładka edycja profilu pozwala użytkownikowi na zmianę nazwy wnioskodawcy wprowadzonej w procesie rejestracji wnioskodawcy w systemie SYZYF RPO WO 2014-2020 oprócz adresu e-mail i loginu.

Podzakładka zmiany hasła umożliwia użytkownikowi zmianę hasła na nowe. W tym celu należy wpisać w polach nowe hasło oraz w ostatniej rubryce aktualne hasło. Proces zmiany hasła należy potwierdzić klikając na przycisk "Zmień hasło".